#### The University of Denver's Center for Judaic Studies (CJS)

In partnership with the Office of Diversity and Inclusion (ODI), Office of Teaching and Learning (OTL), Religious and Spiritual Life, DULCCES & Fritz Knoebel School of Hospitality Management

presents:

For our 7 Best Practices, full specs for the DU Interfaith Challenge, and links to this guide and guides for other Office & Google Platforms visit: [www.du.edu/ahss/cjs/interfaith](http://www.du.edu/ahss/cjs/interfaith)

& Check out our a Check out sces!

### Outlook 365: A Step-by-Step Guide to Transforming your Online Calendar into an Interfaith Calendar in 12 minutes!

**Palendar** 

00000

#### **Why does this guide only accommodate 8 religious/cultural traditions?**

Our instructions connect your Outlook 365 calendar to the dates from only 8 religious/cultural calendars because currently these are the only up-loadable religious/cultural calendars available for the Outlook 365 platform.

Do you know of other religious calendars that can be uploaded to Outlook 365? Please let us know at [cjs@du.edu](mailto:cjs@du.edu)

Note: This guide is prepared and maintained by Prof. Sarah Pessin, the Interfaith Chair at the Center for Judaic Studies (CJS) with help from the CJS office team as a service to DU. Please note that screenshots and details may differ from what you see on your screen based on your operating system and whether you are on a PC or a Mac. If you have recommendations for improved screenshots or language, please email us at  $c$ js@du.edu (ideally with screenshots so we can best improve this guide).

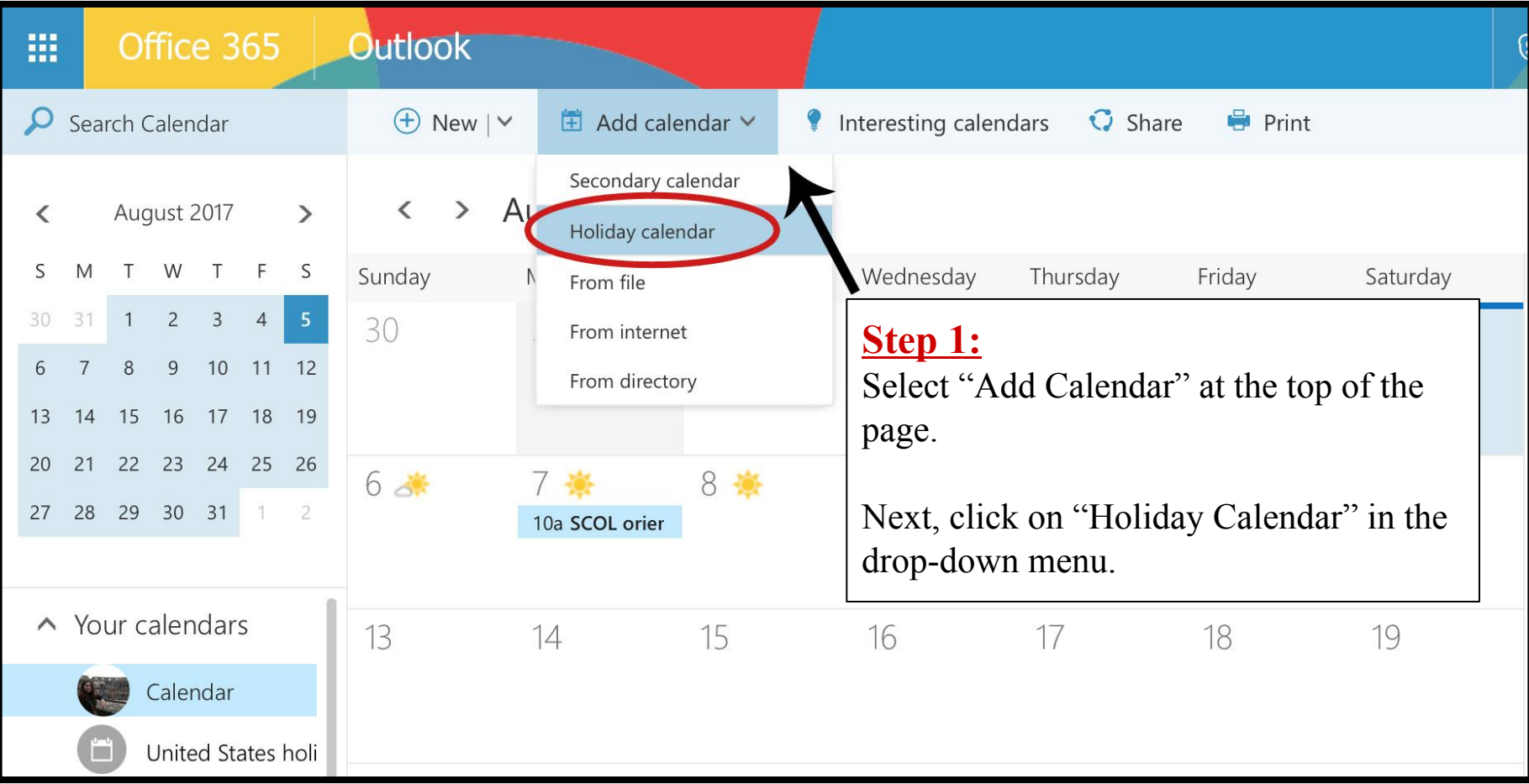

# **Step 2:**

A "Holiday Calendars" list will appear on the right hand side of your screen. This includes many national holiday calendars, as well as 5 religious holiday calendars in alphabetical order. Scroll down the list and select the following 5 religious holiday calendars:

- Christian Religious Holidays
- Holy See (Vatican City)
- Islamic (Shia) Religious Holidays
- Islamic (Sunni) Religious Holidays
- Jewish Religious Holidays Then hit "Save" at the top of the box.

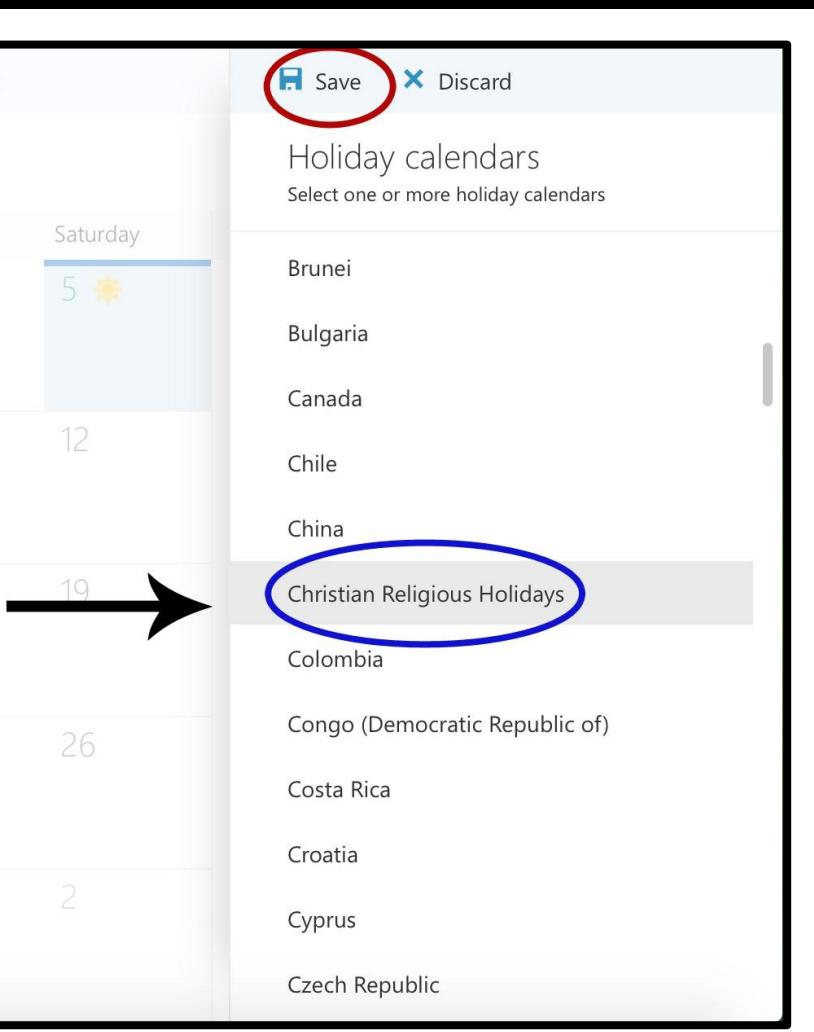

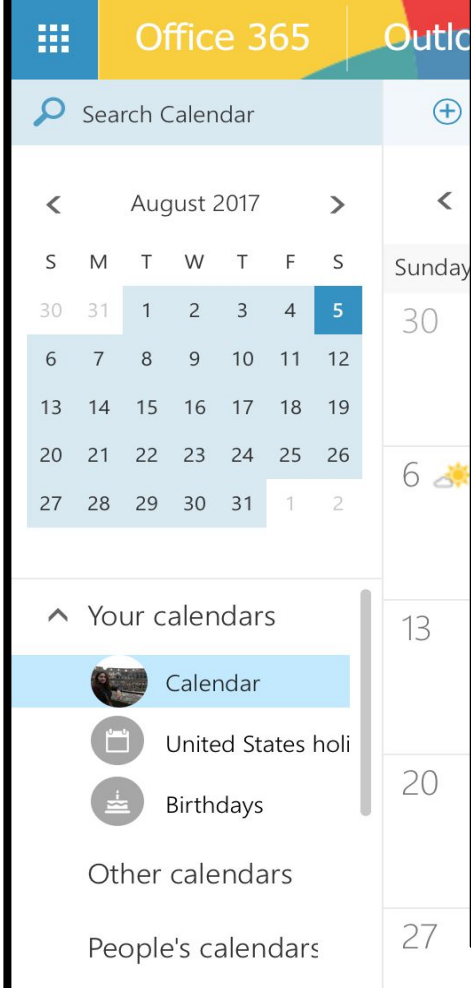

**Outle** Congratulations! You're now done adding the 5 "built-in" Outlook 365 religious holiday calendars. The holidays associated with all 5 of sunday these religious traditions will now automatically populate your Outlook calendar.

Note: Please be advised that for many Muslims, the Islamic Calendar dates that you now have in your calendar are only estimates that are generally within a day or two of the final dates which are determined by real time observations of the moon's cycle in a given month based on weather, and other factors.

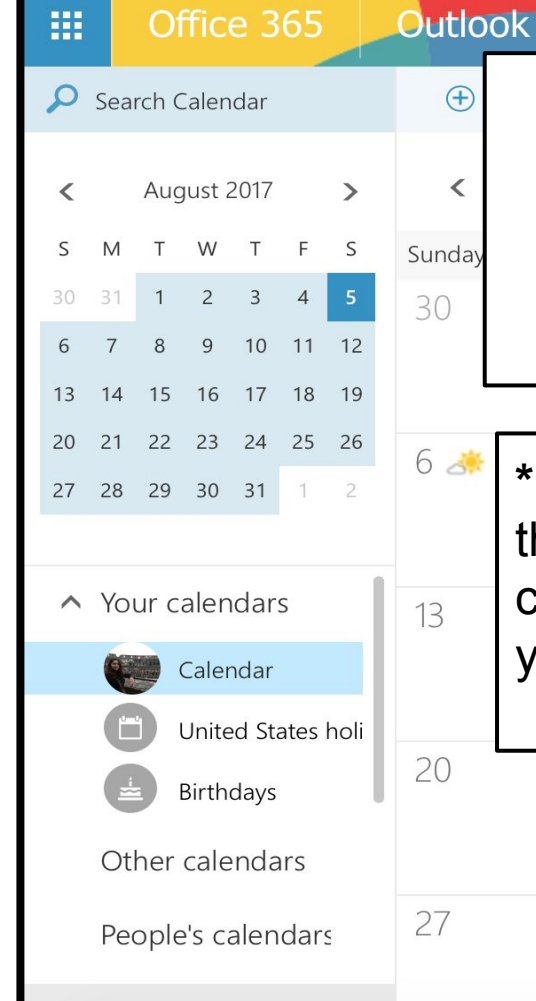

## Now, let's import 3 more interfaith calendars into your Outlook calendar!\*

**\*Full Disclosure:** While many have reported success with the instructions so far, some did not succeed with what comes next; give it a try, and if you don't succeed, at least you now have 5 religious traditions in your online calendar. **Please visit the last page of this PDF before you go!**

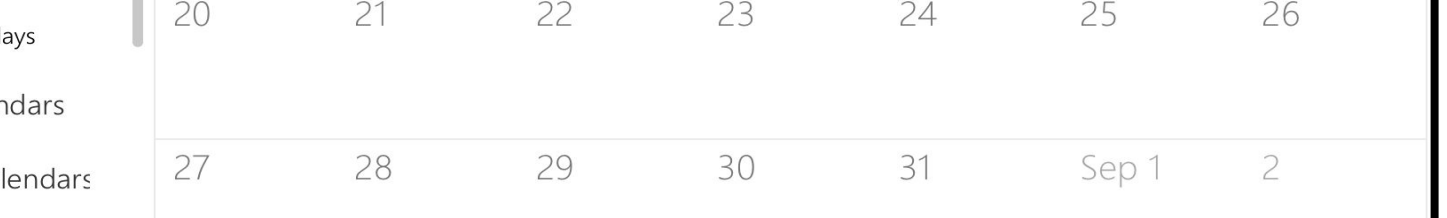

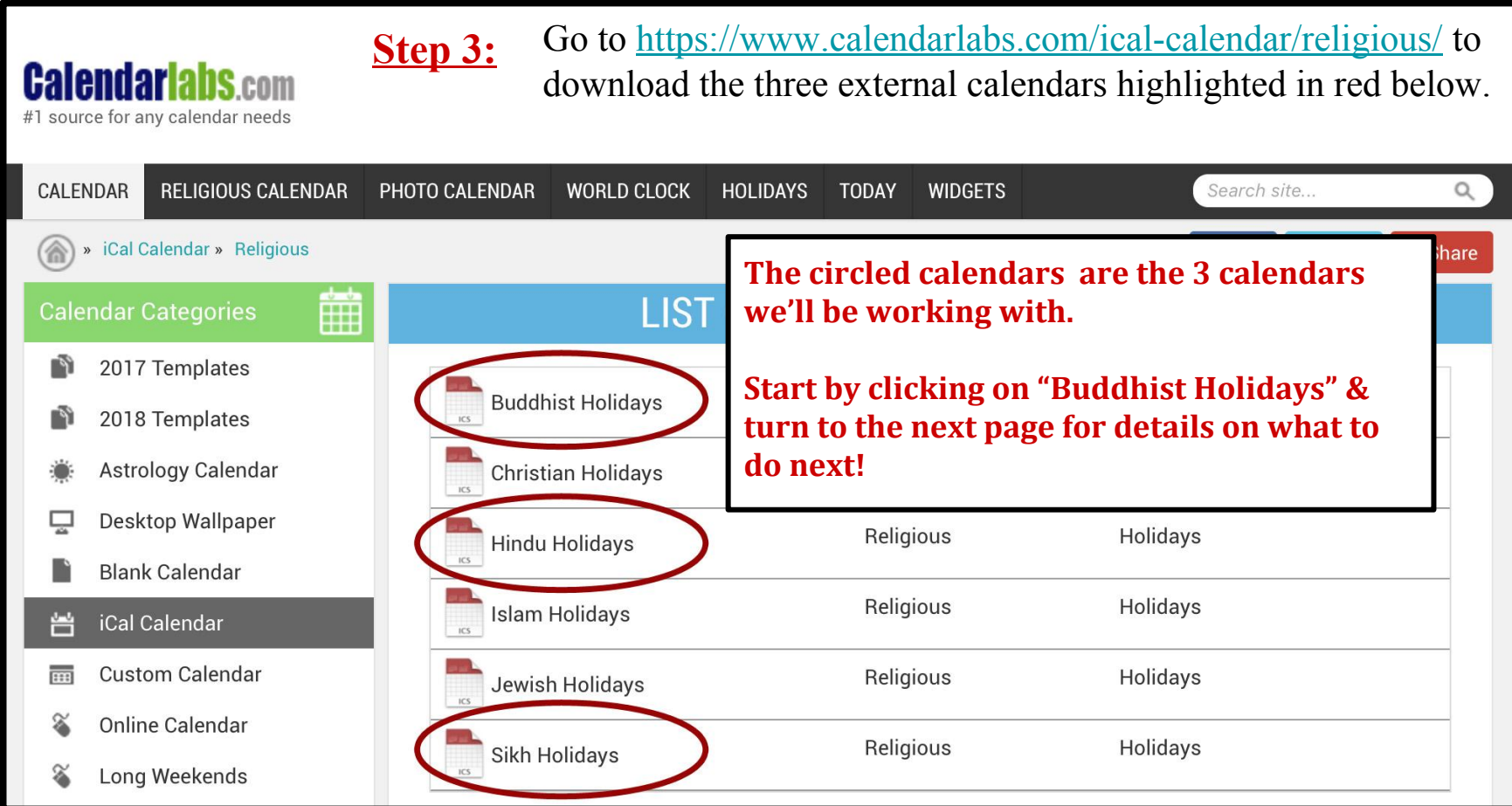

**Step 4:** Once you click on "Buddhist Holidays," a green "Download" button will appear (circled in red below). Click Download. Depending on your computer/browser details, one of 2 things happens next:

- 1) You might have the option to 'Save' the file; if you have that option, take it (i.e. 'Save' the file to your Desktop or Downloads Folder, and DO NOT 'Open' the file);
- 2) You might find that your computer's default calendar opens automatically, e.g. iCal- with a dialogue window, 'Add event'; if this happens, click cancel (for the 'add event') and close the calendar program.
- In short: Do whatever you need to do to save the file to your Desktop or Download **Folder.**
- **● Return to your Outlook Calendar view; turn the page to learn how to upload this file into your Outlook Calendar!...**

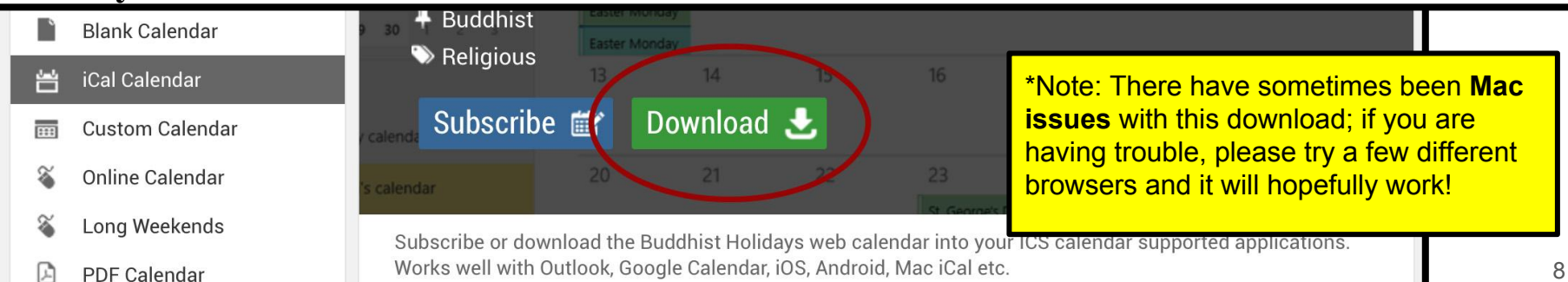

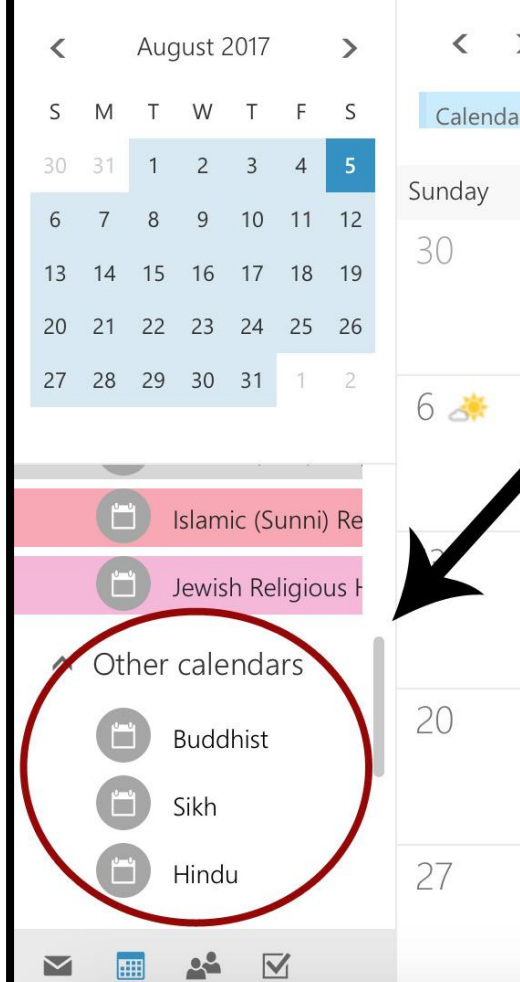

#### $\langle \rangle$  August 2017  $\vee$

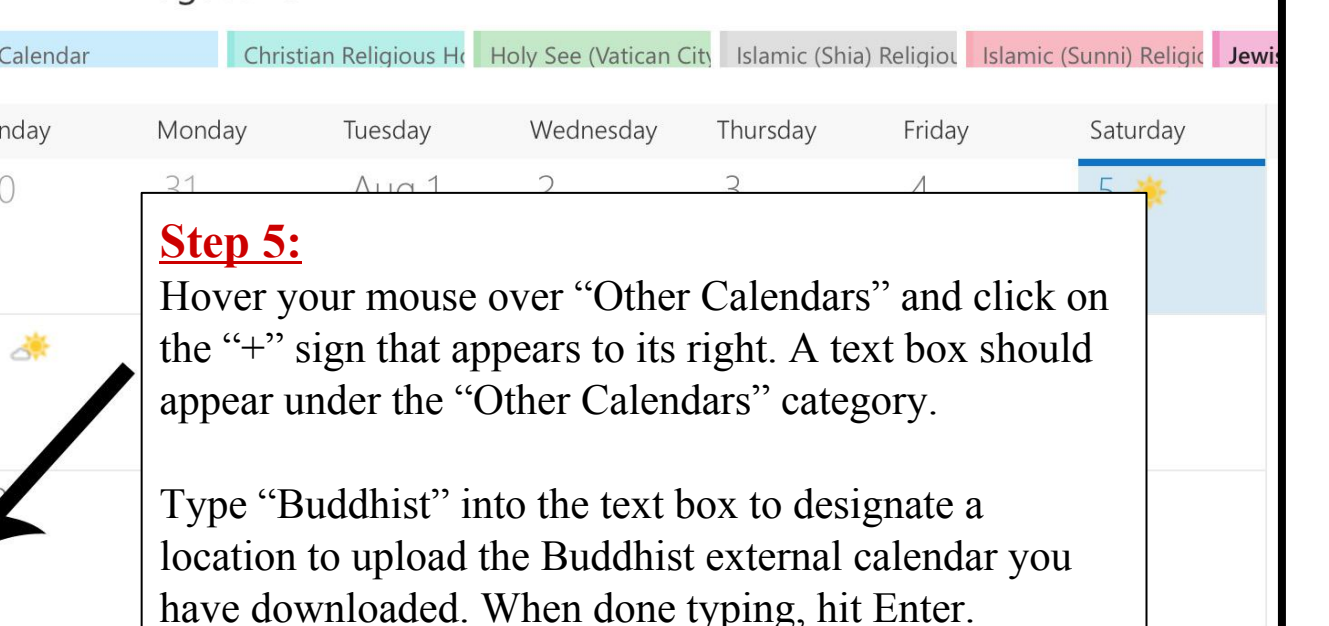

**Repeat this step for both the Sikh and Hindu calendars**-- on the calendarlabs page, use the 'back' arrow to get from the Buddhism download page back to the main page with the Buddhist, Hindu, and Sikh calendar downloads.

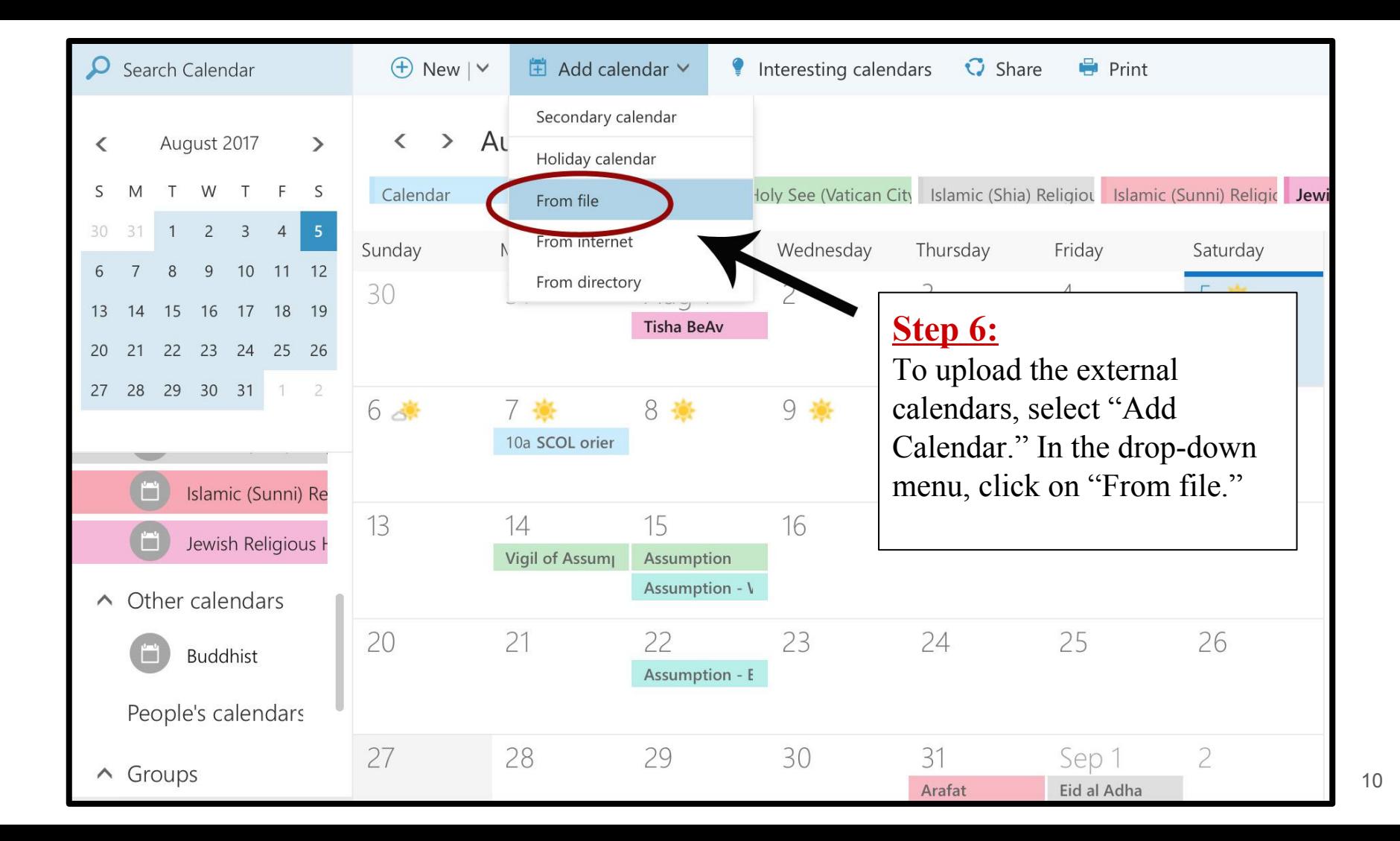

**Step 7:**

A new window will open called "Import Calendar." Choose the Buddhist .ics file from your desktop (or from your downloads folder). To locate that file, click "Browse."

Next, under "Calendar" click on the drop-down arrow to reveal the list of calendar titles you previously created.

Select "Buddhist" and then hit "Save" highlighted in red.

Repeat this step for the Sikh and Hindu calendars, being sure to match each .ics file the calendar title you've created for it.

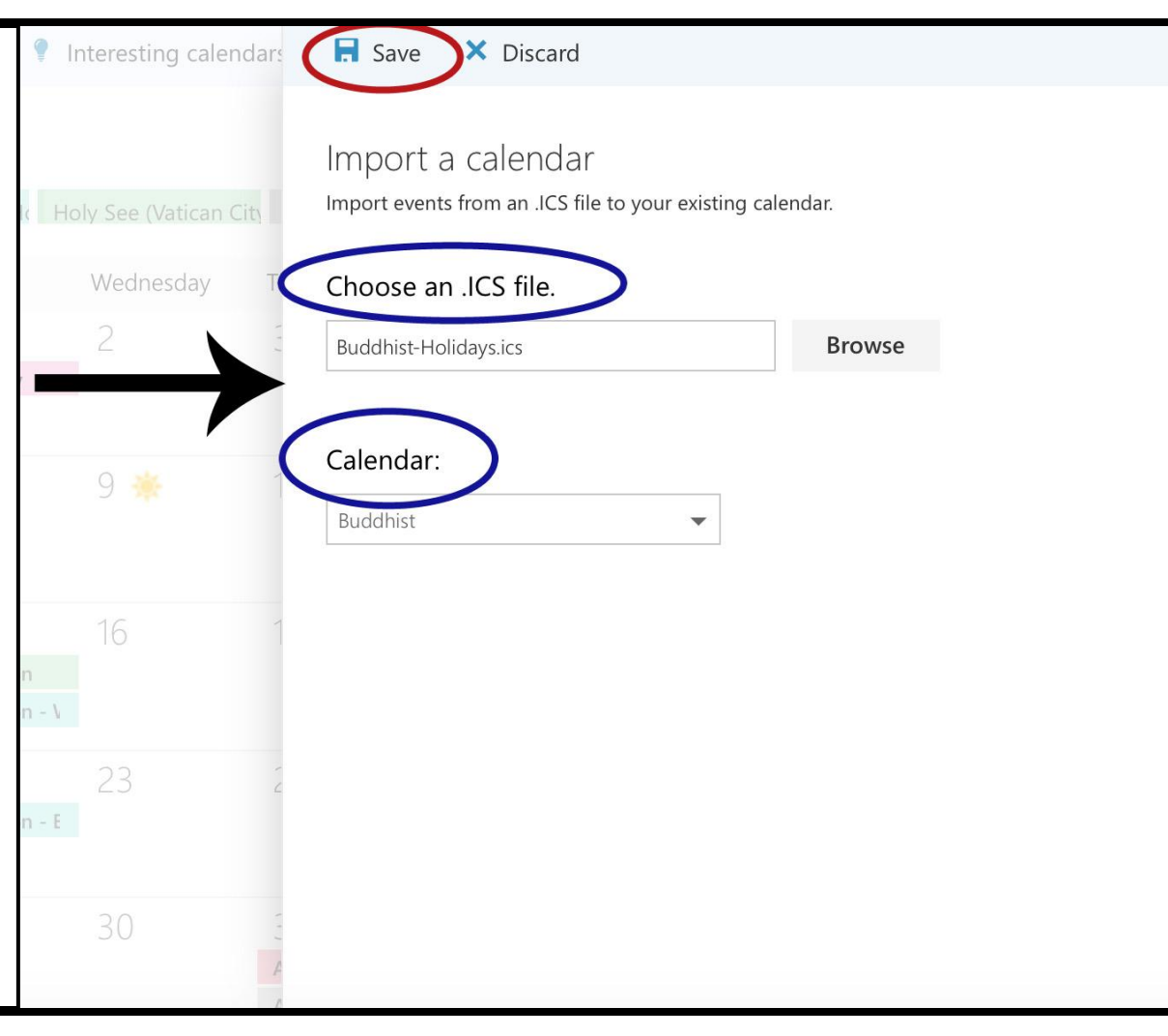

### **Congratulations! Depending on your version of Outlook, your browser, and whether you're on a PC or Mac,** you will now EITHER:

**1)** be able to see the Buddhist, Hindu, and Sikh dates in the boxes of your daily calendar, or **2)** be able to see the Buddhist, Hindu, and Sikh calendars side-by-side with your own daily calendar as follows:

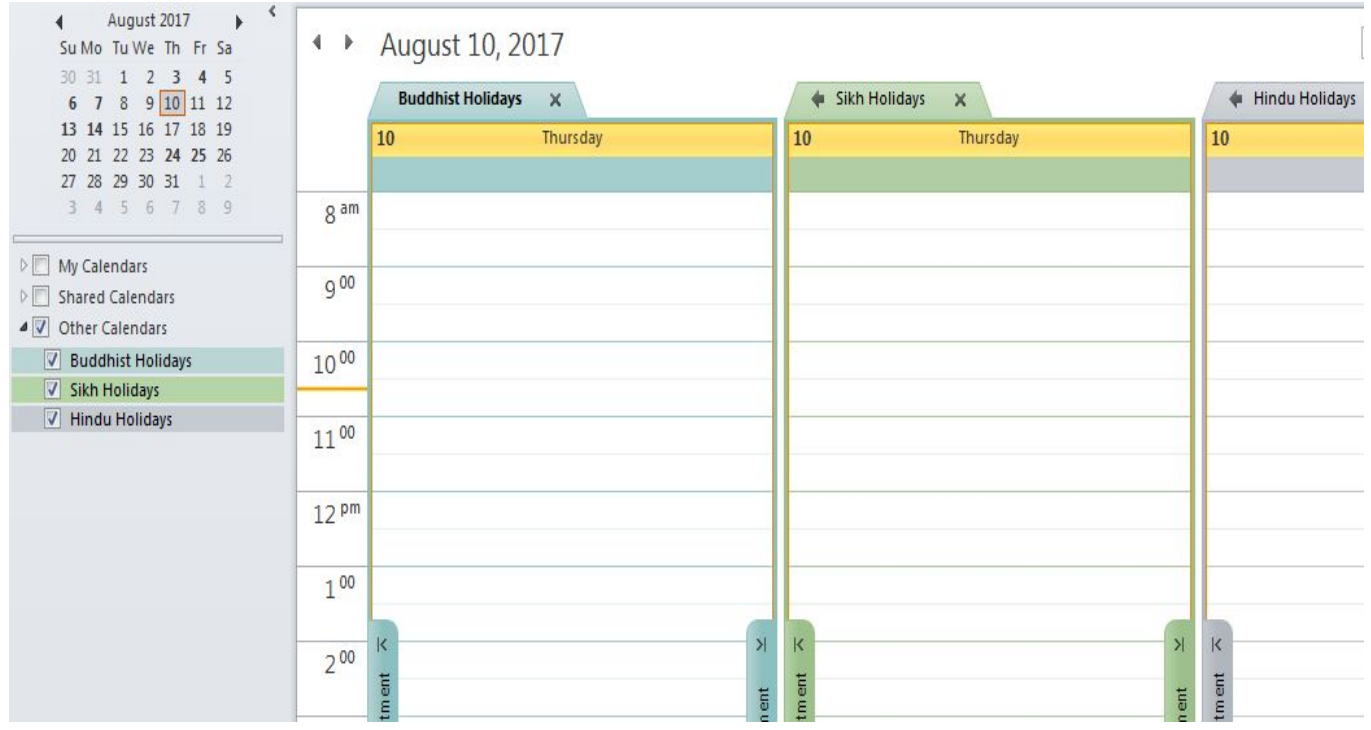

You've completed the calendarlabs.com external calendar-upload!

### **Note: the calendarlabs calendars are for this coming year and need to be redownloaded each year.**

Email [cjs@du.edu](mailto:cjs@du.edu) to be added to the "DU Checks the Interfaith Calendar" listsery for annual reminders to update your external calendar files each January!

*Just one more page of information to go!...*

### Congratulations! Your OUTLOOK 365 Calendar has been Transformed! Just a few more key steps to SUCCESS....

- *● Your 1st next step is to incorporate your new Interfaith Calendar into your office flow and scheduling routines; [click here](https://www.du.edu/ahss/cjs/media/documents/seven_best_practices_interfaith.pdf) for 7 Best Practices to help you get started!*
- *● Your 2nd next step is to email us at [cjs@du.edu](mailto:cjs@du.edu) so we can add your name to our online list of 'DU Interfaith Calendar Checkers!'*
- *● And: For full "DU Interfaith Challenge" details (including how to participate in our fun photo challenge!) visit [www.du.edu/ahss/cjs/interfaith](http://www.du.edu/ahss/cjs/interfaith)*